## **How to Use the What-If report (Student Navigation)**

This section will show a student how to set up a What‐if report in ConnectCarolina

- 1. Access your StudentCenter in ConnectCarolina.
- 2. Click on the drop-down Menu under the **Academics** header.
- 3. From the drop-down menu, select **What-if Report**
- 4. Click the arrow button  $\otimes$  to launch the **What-if Report** tool
- 5. Click **Create New Report**  button.

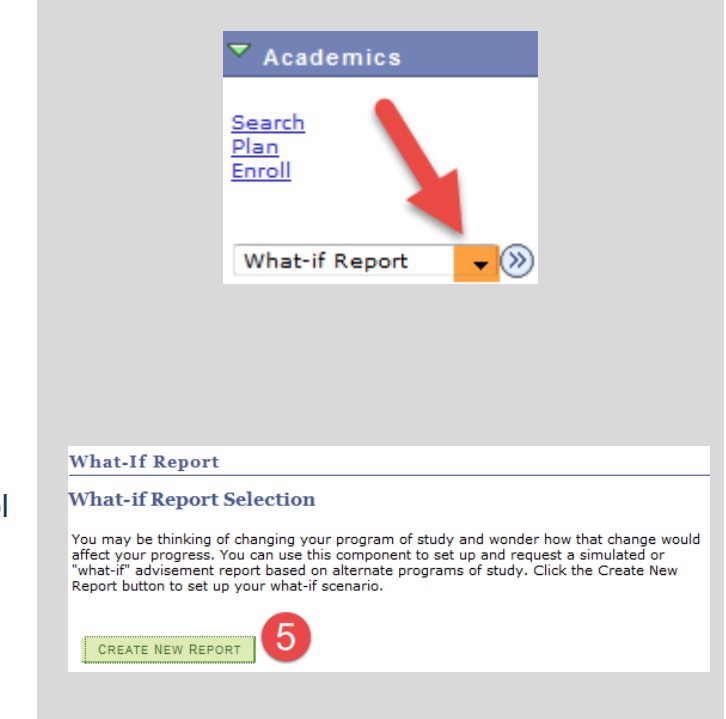

Creating a What If report allows students to see multiple scenarios such as:

- o Changing a major (Ex. changing current major to Political Science)
- o Adding a second major or minor
- o Seeing where an individual course will fall in the Tar Heel Tracker (Ex. POLI 101)

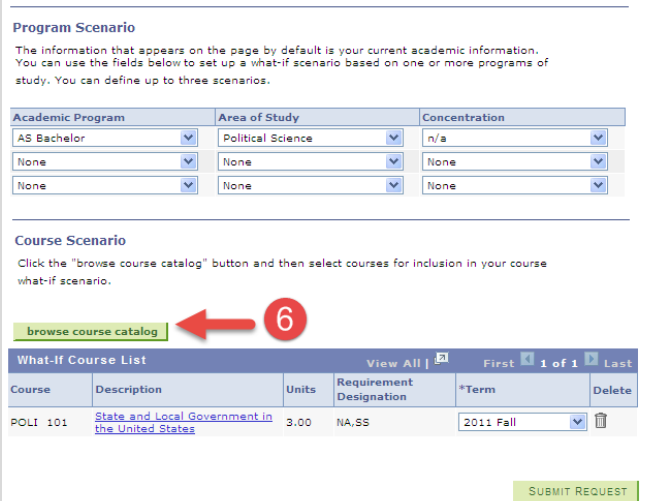

6. Click the browse course catalog button to browse the course catalog and select individual courses to add to your What if Course list.

## **How to Use the What-If report (Student Navigation)**

6. When you have the scenario you want click the **Submit Request** button.

- 7. The student will now see the scenario they set up.
	- o The **?** What-if icon indicates a What-If course.

o The What-if Course selected is now showing in the major requirements

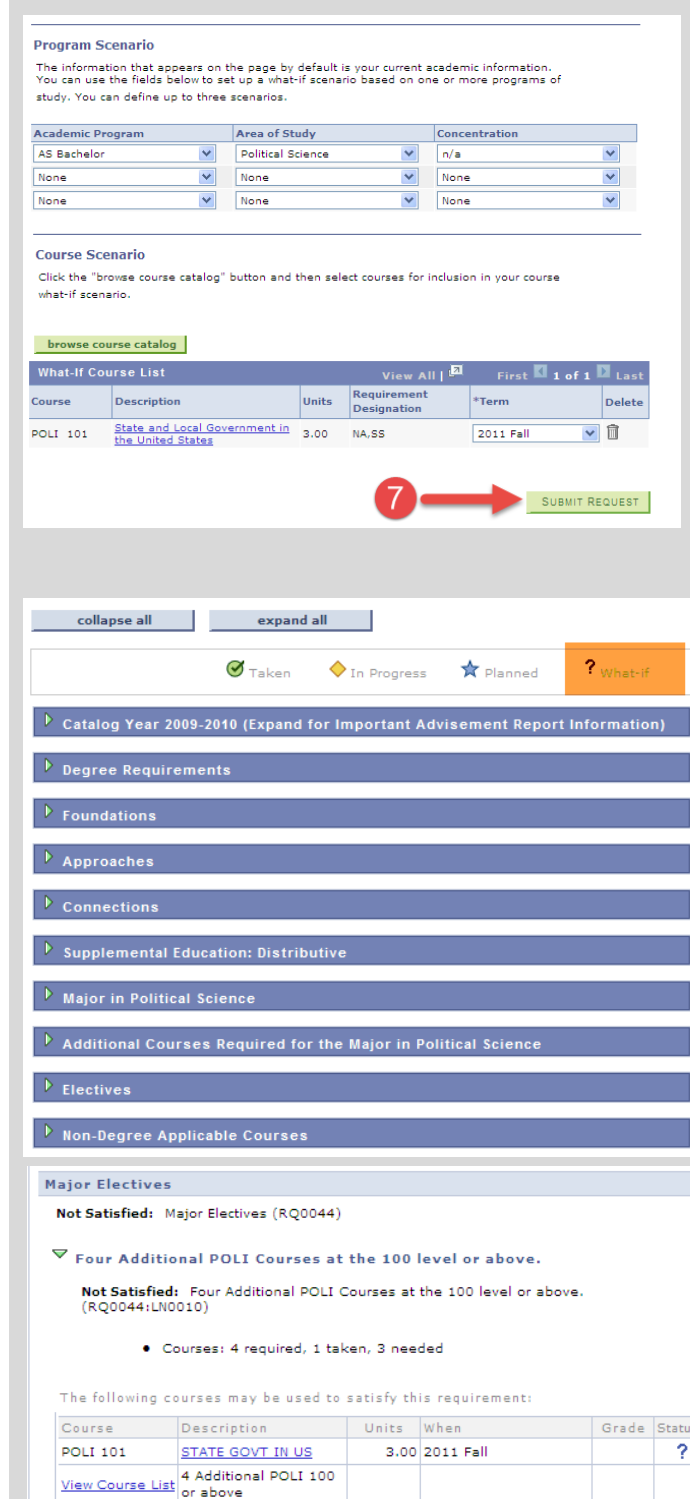

View All  $\boxed{2}$  First  $\boxed{4}$  1-2 of 2  $\boxed{1}$  Las